## 3.1 Home Screen

When first time NC-X500 turn on, you will see the home screen as below.

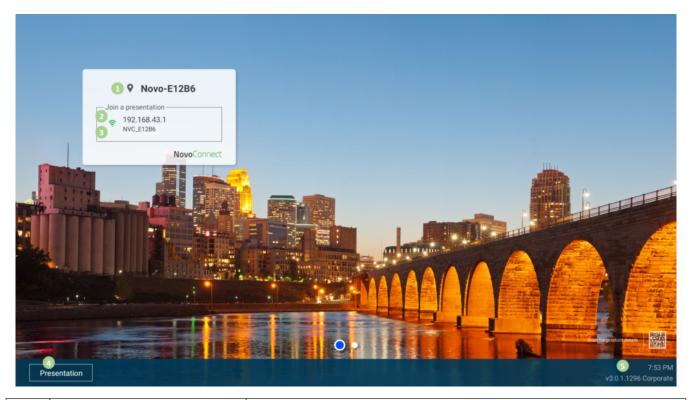

| No. | Item                                | Description                                                                                                    |
|-----|-------------------------------------|----------------------------------------------------------------------------------------------------|
| 1   | Device Name                         | For user to identify which Novo device<br>is going to be projected the screens of<br>their device (PC, tablet or smartphone)<br>wirelessly for presentations.                                                                           |
| 2   | Ethernet IP<br>address              | Connect and share screen by this IP address.                                                                                                    |
| 3   | Hotspot SSID and<br>WiFi IP address | User can connect this hotspot SSID to<br>share their screen via AirPlay, Google<br>Cast and NovoConnect APP.                                                                                                    |
| 4   | Presentation<br>Settings            | Open Presentation settings which allows<br>you to enable/disable wireless<br>presentation feature, customize home<br>screen, change screen-casting settings,<br>show paired LauncherPlus, modify device<br>Edition and device settings. |

5

## How to customize your home screen

Use USB mouse to connect the device, click **Presentation** > **Home Screen Configuration** to customize your home screen.

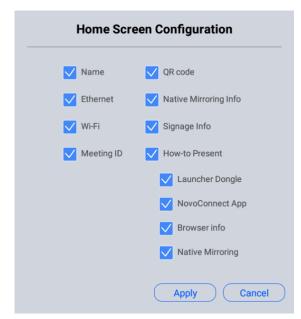

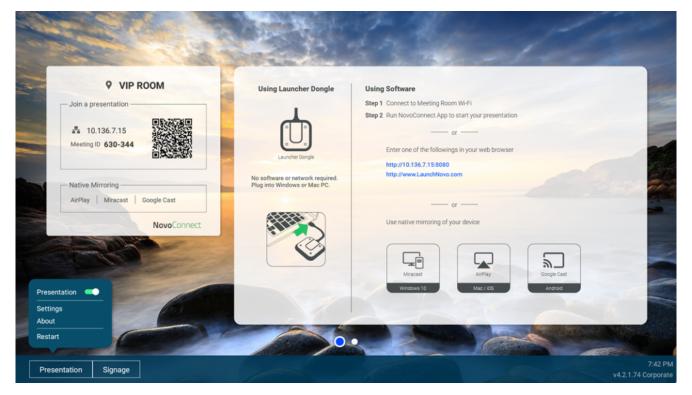

## **Tutorial Video**